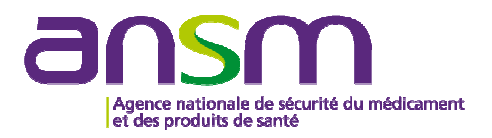

# **Guide utilisateur**

Portail de télé-enregistrement de l'état annuel des établissements pharmaceutiques conformément à l'article R 5124-46 du code de la santé publique.

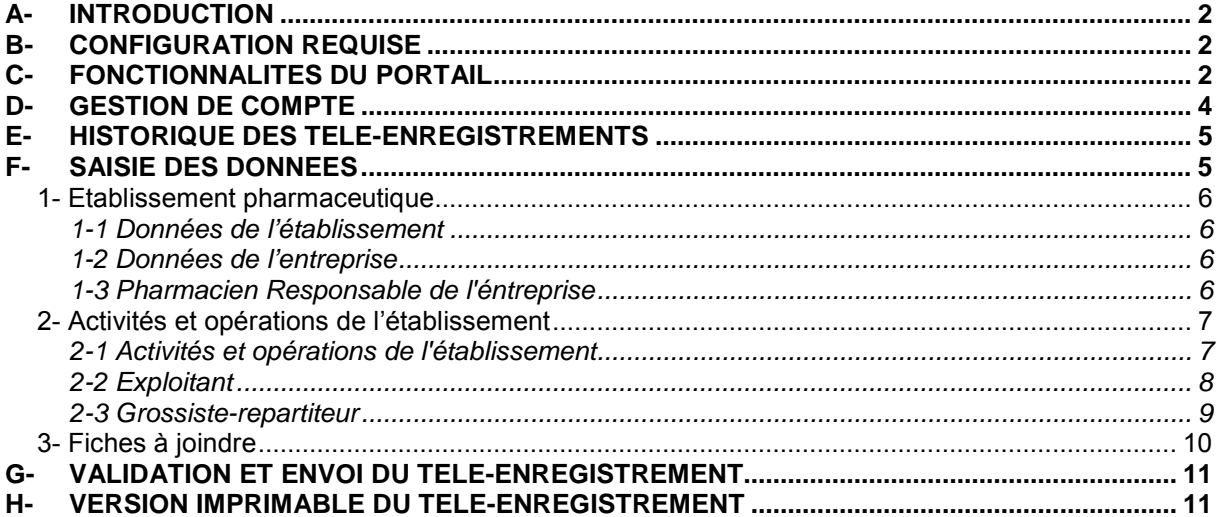

#### **A- INTRODUCTION**

La décision du 26 février 2015 du directeur général de l'Agence nationale de sécurité du médicament et des produits de santé (ANSM) définit la liste des informations administratives et techniques à fournir dans le cadre d'une déclaration annuelle des établissements pharmaceutiques visés par l'article R 5124-46 du code de la santé publique.

Ces informations sont à télé-enregistrer sur le site internet de l'ANSM via un portail informatique unique disponible au lien suivant :

#### https://icjade.ansm.sante.fr

Ce guide a pour but d'aider l'utilisateur lors de la saisie de ses informations sur le portail.

Un établissement exerçant des activités mentionnées dans l'article R 5124-2 du code de la santé publique doit effectuer **un télé-enregistrement**. Un avis de réception est adressé par email à l'issue de la télé-déclaration.

#### **B- CONFIGURATION REQUISE**

- Connexion internet :
- Microsoft Internet Explorer version 10 (fonctionnement non garanti du portail sous d'autres navigateurs tels qu'IE8, Mozilla Firefox, Safari ou Google Chrome) ;
- Une adresse électronique valide afin de recevoir les identifiants et l'accusé de réception du télé-enregistrement ;
- Adobe Reader (ou équivalent) pour lire les fichiers PDF.

#### **C- FONCTIONNALITES DU PORTAIL**

Le portail prévoit de cocher des cases, de sélectionner des champs en liste déroulante, de renseigner des champs de texte libre et de joindre des documents sous format PDF.

#### Ooui ONon

En fonction de la réponse aux questions « Oui / Non », des champs supplémentaires à renseigner peuvent être activés.

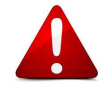

 $(pdf < 5M)$ Parcourir ...

Les fichiers à joindre au portail doivent être au format PDF et ne peuvent excéder une taille de 5 Mo. Il n'est possible de joindre qu'un seul document par rubrique.

Bouton «afficher les détails »

Ce bouton permet de modifier un enregistrement.

Affiche l'écran de saisie d'un télé-enregistrement et permet de reprendre le télé-enregistrement en cours.

Bouton «supprimer le brouillon »

Ce bouton permet de supprimer un enregistrement. Une confirmation de suppression est requise via une fenêtre « pop-up ».

#### Q Bouton «afficher les détails »

Ce bouton permet de visualiser en PDF un enregistrement validé.

#### Bouton «dupliquer le télé-enregistrement »

Ce bouton permet de recharger en mode projet un enregistrement validé.

#### 圖 Mon Compte

Ce bouton redirige vers la page d'accueil du compte utilisateur. Il est conseillé de sauvegarder le téléenregistrement avant cette opération.

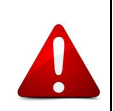

# **H** Enregistrer

Ce bouton offre la possibilité d'enregistrer une saisie en cours et de la recharger par la suite pour la compléter.

Il est conseillé de sauvegarder régulièrement afin de ne pas perdre les données saisies. Ce bouton redirige vers l'onglet 1.

#### **A** Imprimer

Ce bouton offre la possibilité de générer un document PDF contenant les informations renseignées, y compris lorsque la saisie n'est pas terminée.

#### **N** Valider & Envoyer

Ce bouton rend les informations fournies définitives et termine la procédure de télé-enregistrement. Il n'est alors plus possible de modifier la saisie des données validées et envoyées à l'ANSM.

*O Informations:* Les champs avec \* sont obligatoires.

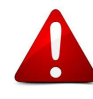

Les champs obligatoires du portail sont signalés par un astérisque (\*). Au moment de la validation finale du télé-enregistrement, la liste des items obligatoires non saisis (ou incorrectement saisis) s'affiche dans le bandeau jaune dans la partie supérieure de l'écran. Il n'est pas possible de valider et envoyer un télé-enregistrement si toutes les informations obligatoires ne sont pas saisies.

**Observation** 

Un bandeau destiné à la saisie de texte libre est situé dans la partie basse de l'écran afin de formuler toute observation utile au télé-enregistrement.

# **D- GESTION DE COMPTE**

 $\Gamma$ 

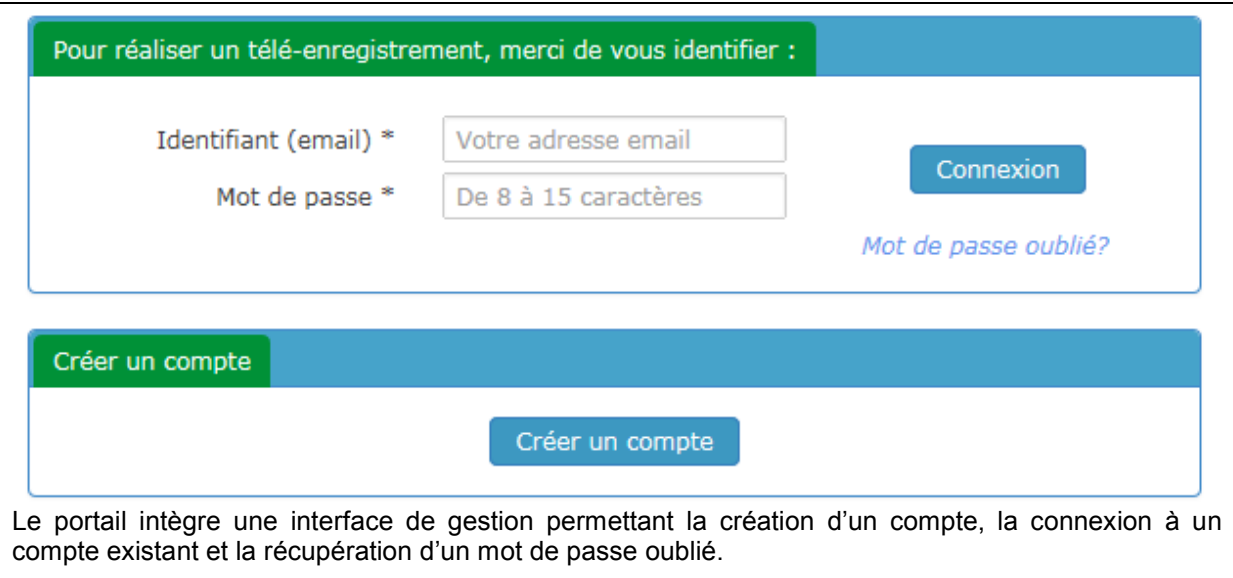

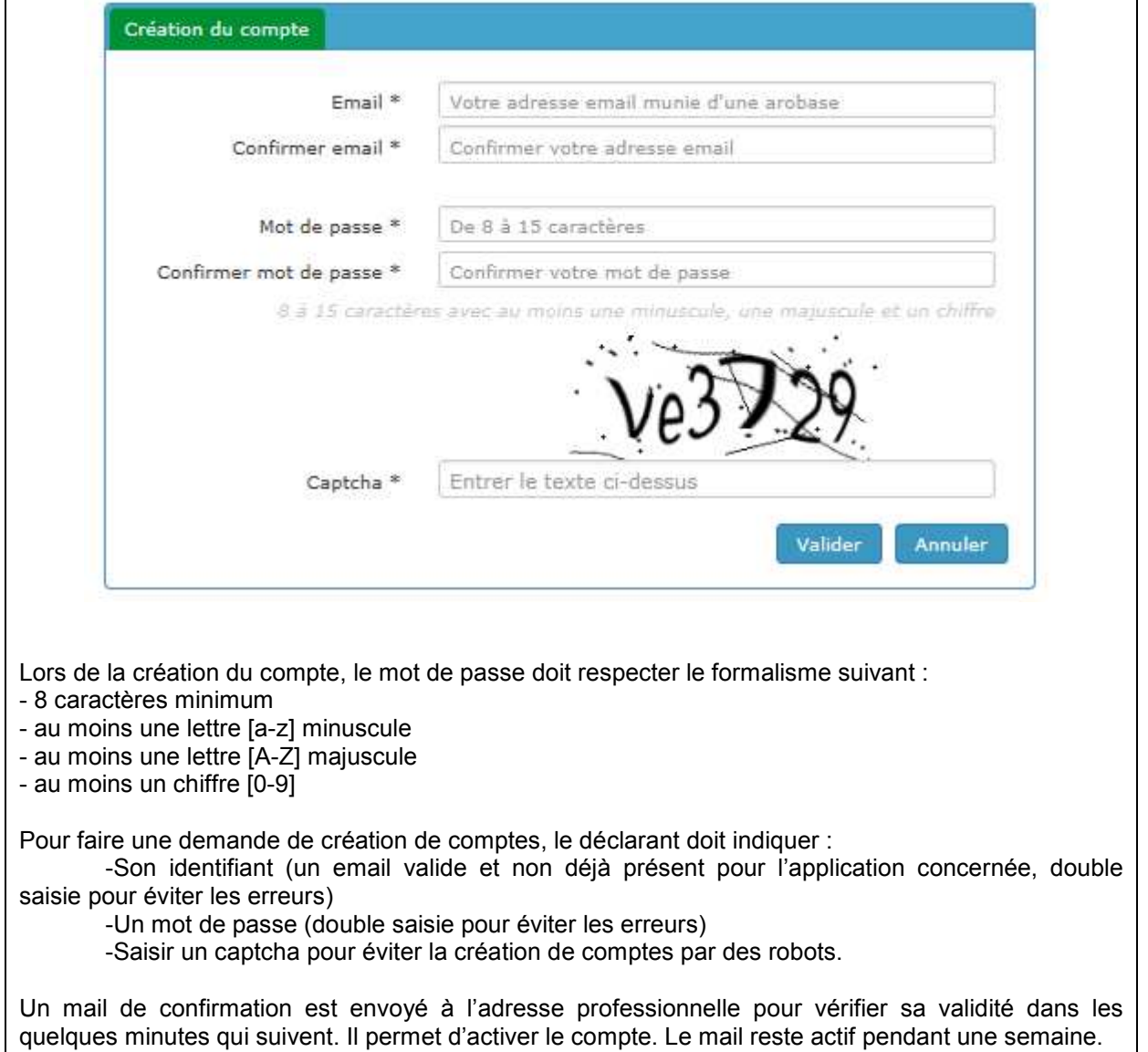

0

٦

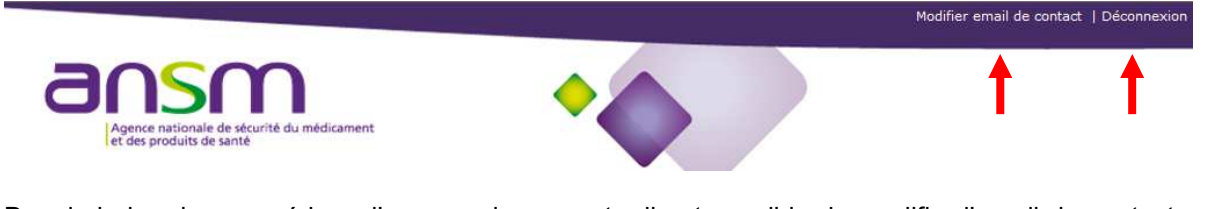

Depuis le bandeau supérieur d'une session ouverte, il est possible de modifier l'email de contact ou de se déconnecter du portail.

#### **E- HISTORIQUE DES TELE-ENREGISTREMENTS**

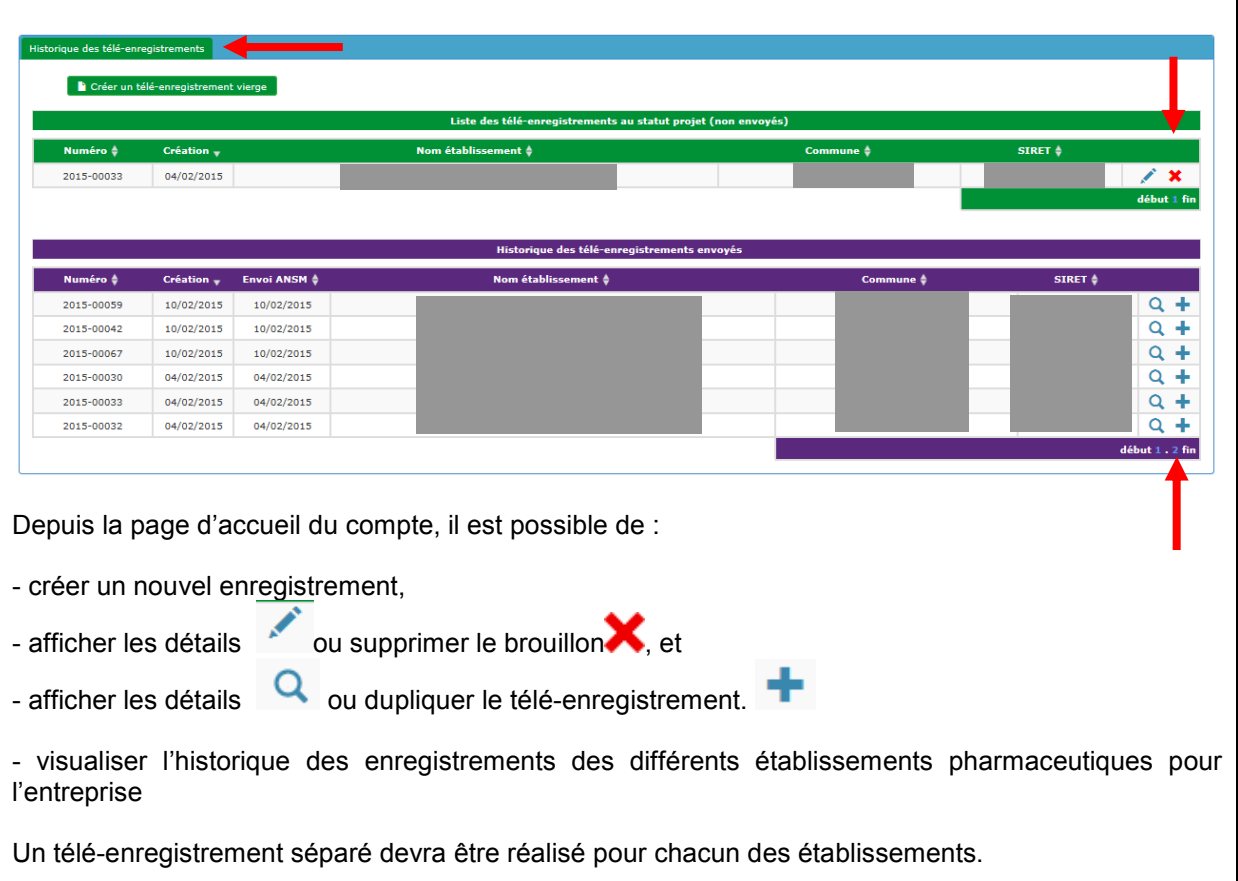

#### **F- SAISIE DES DONNEES**

Les champs à compléter sont répartis dans **trois onglets distincts** ayant chacun vocation à regrouper des informations de même nature ou de même portée.

**Observation** 

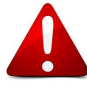

Un bandeau destiné à la saisie de texte libre est situé dans la partie basse de l'écran afin de formuler toute observation utile au télé- enregistrement.

#### **1- Etablissement pharmaceutique**

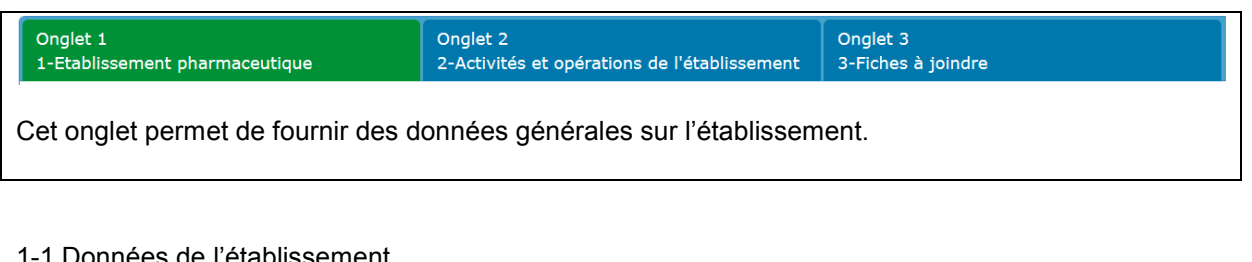

#### <u>1 Données de l'établissement</u>

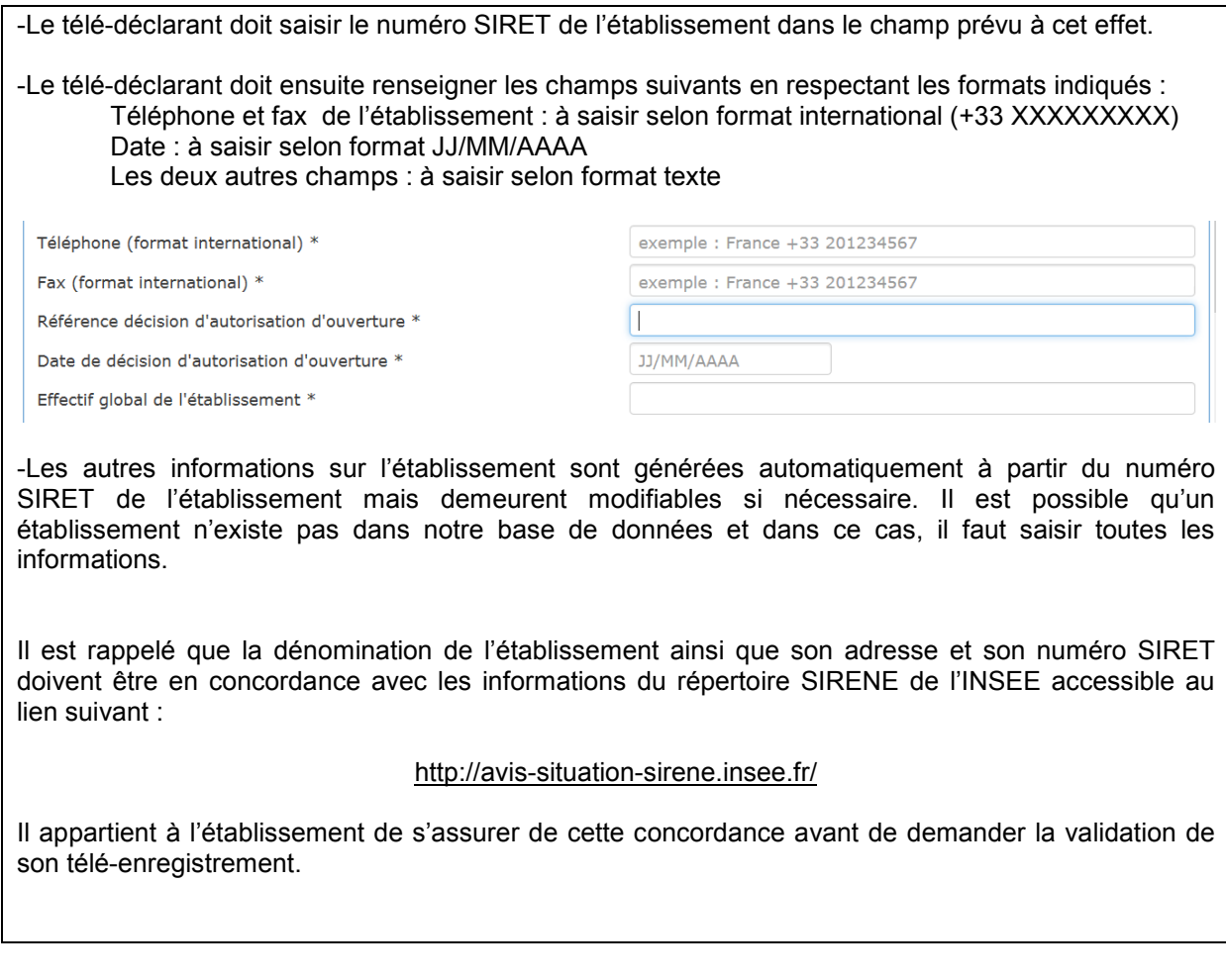

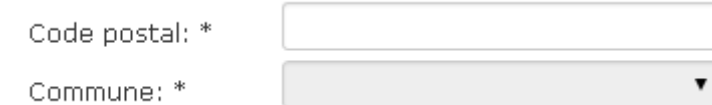

Une liste réduite de communes est proposée en fonction du code postal saisi. Cette liste inclut les boîtes postales.

#### 1-2 Données de l'entreprise

Le numéro SIREN de l'entreprise est généré automatiquement à partir du numéro SIRET de l'établissement, ce champ n'est donc pas modifiable.

#### 1-3 Pharmacien Responsable de l'entreprise

Le télé-déclarant doit saisir dans cette rubrique : la civilité, le nom et le prénom du Pharmacien Responsable.

## **2- Activités et opérations de l'établissement**

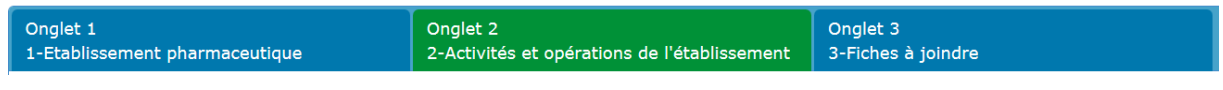

Cet onglet permet de donner la liste des activités et opérations de l'établissement, le type de produits fabriqués, les produits hautement actifs, le façonnage et les génériques.

#### 2-1 Activités et opérations de l'établissement

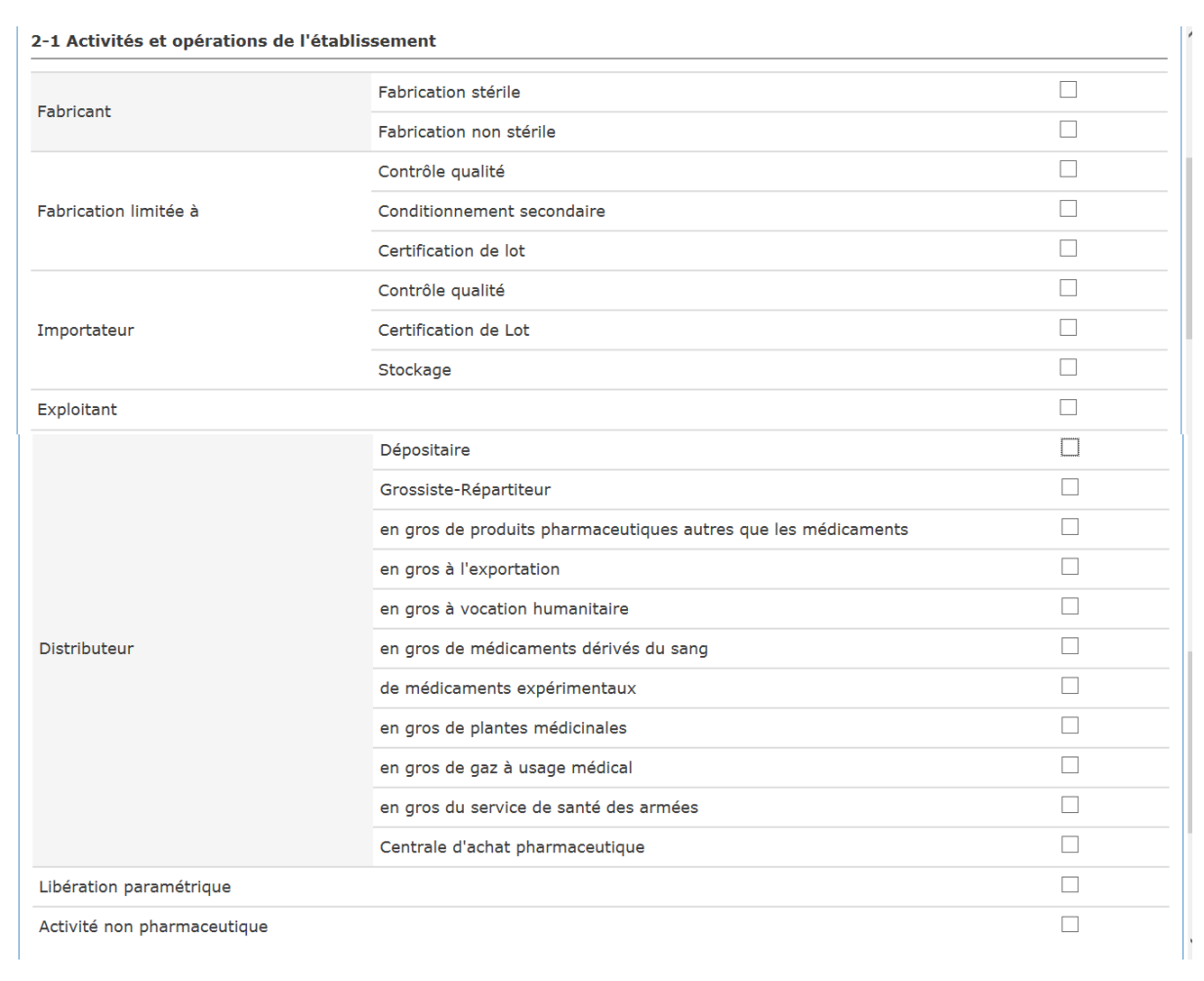

Cette rubrique permet de renseigner les activités et opérations de l'établissement telles qu'elles sont prévues par son autorisation d'ouverture. En fonction des cases cochées, des chapitres spécifiques vont alors apparaitre et devront être renseignés.

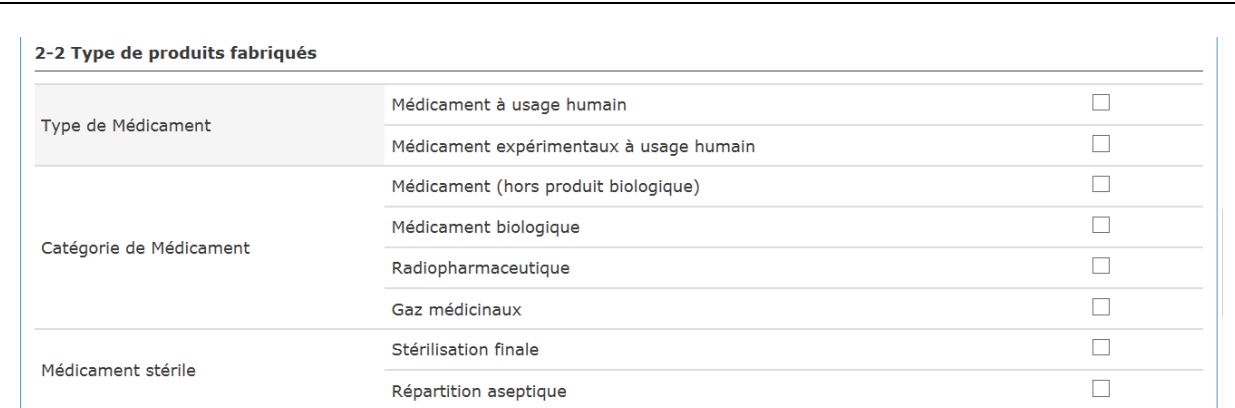

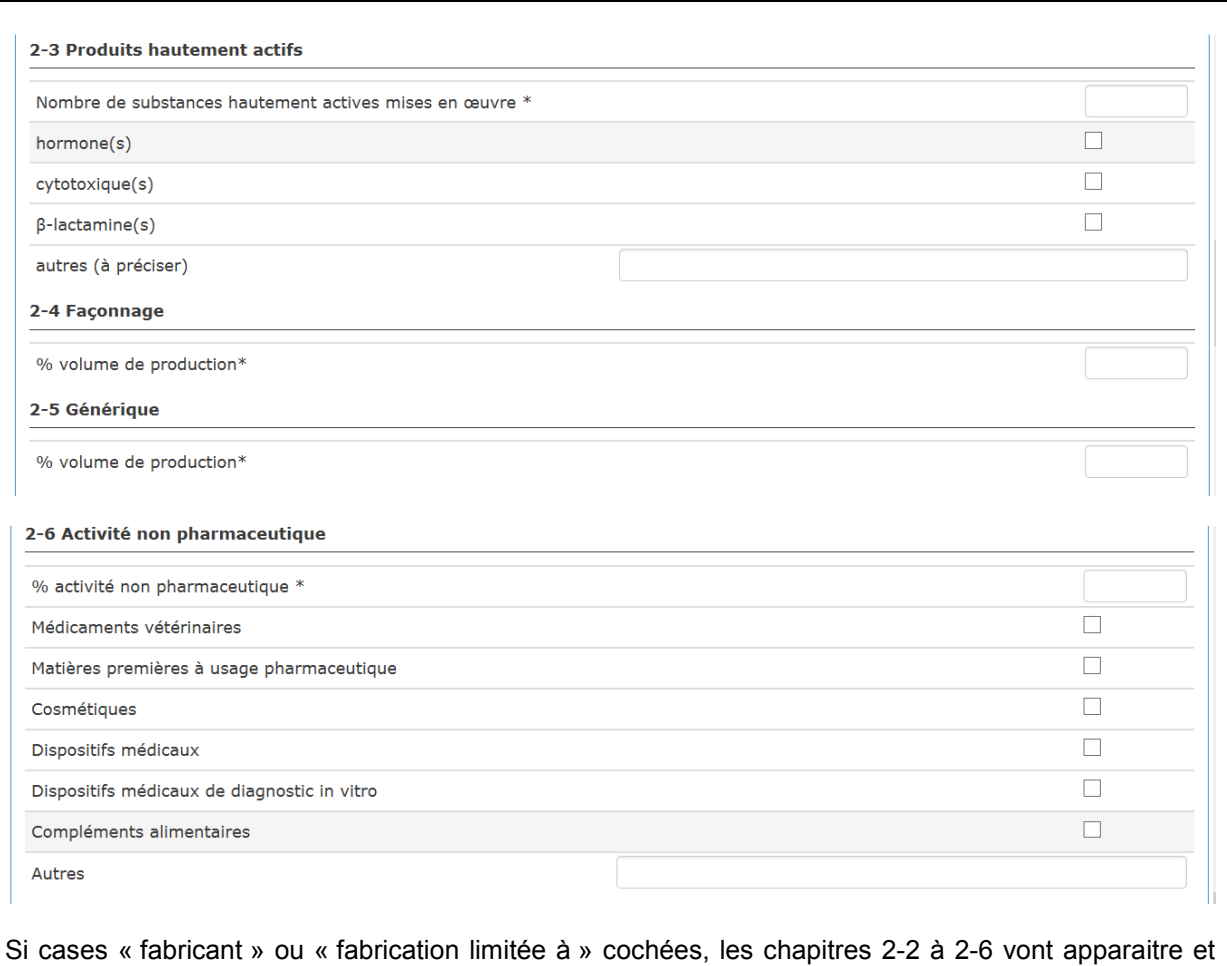

devront être renseignés par le télé-déclarant. Concernant les pourcentages demandés (volume de production, activités non pharmaceutiques, etc.), des chiffres entiers doivent être renseignés.

#### 2-2 Exploitant

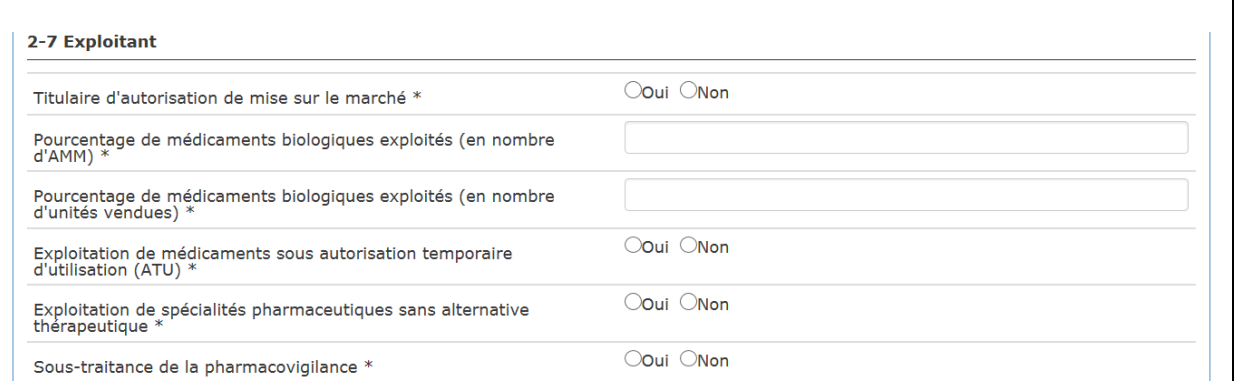

Si case « exploitant» cochée, le chapitre 2-7 va apparaitre et devra être renseigné par le télédéclarant.

Concernant les pourcentages demandés (volume de production, activités non pharmaceutiques, etc.), des chiffres entiers doivent être renseignés.

**Le nombre d'AMM correspond au nombre de dossier d'enregistrement qui peut inclure plusieurs dosages pour une même spécialité.** 

# 2-3 Grossiste-repartiteur

 $\overline{\phantom{a}}$ 

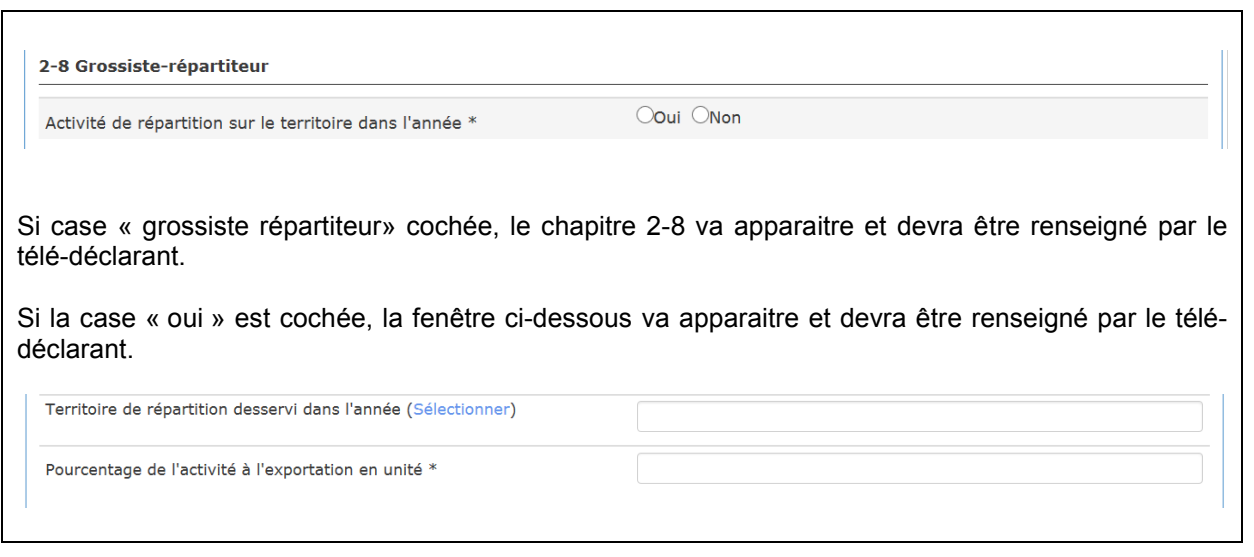

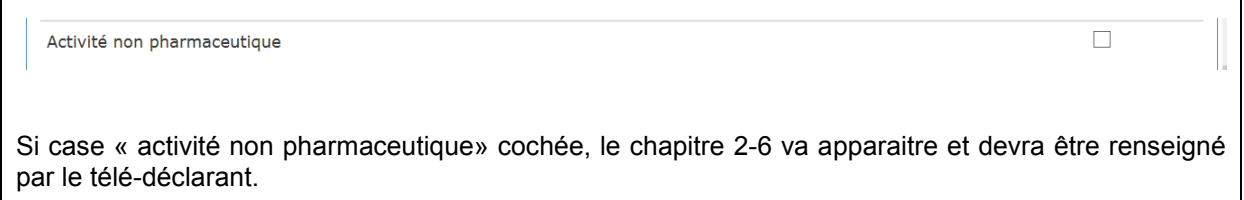

٦

#### **3- Fiches à joindre**

Un courrier de dépôt formel de l'état annuel n'est pas requis. Toutefois, pour les sociétés qui le souhaitent, un modèle type est proposé sur le site internet de l'ANSM et doit, le cas échéant, être intégré à la fiche A.

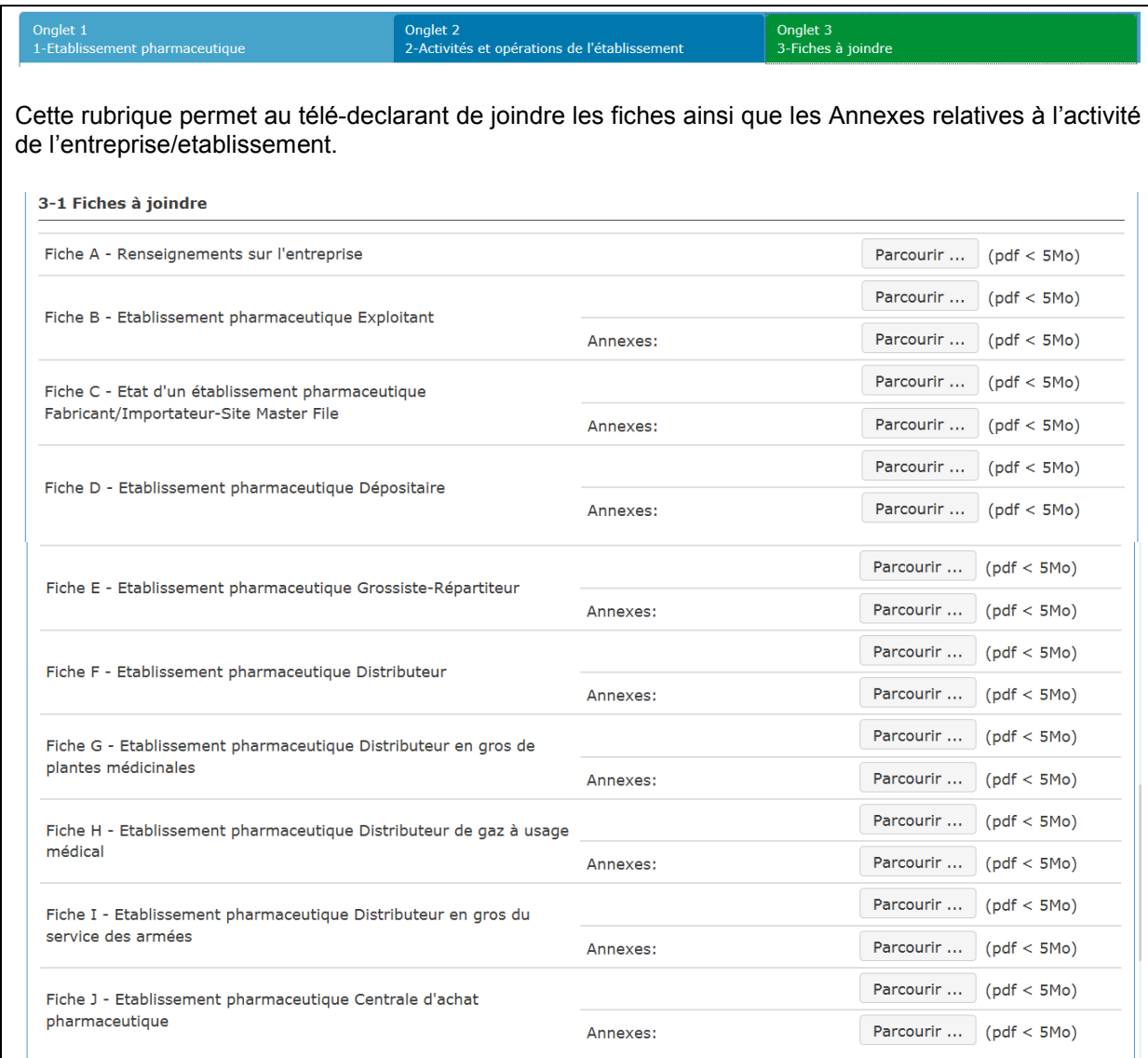

Les fichiers à joindre doivent être au format PDF et ne pourront pas excéder une taille de 5 Mo pour les fiches et les Annexes.

La fiche A relative à l'entreprise doit être systématiquement transmise. Les autres fiches sont transmises en fonction des activités autorisées. En l'absence d'exercice d'une activité autorisée, la fiche doit tout de même être renseignée.

L'ensemble de la documentation afférente se situe à l'adresse suivante : http://ansm.sante.fr/Etatsdes-lieux-des-etablissements-pharmaceutiques**.** Pour chaque fiche/activité, un fichier WORD spécifique est disponible.

**Les annexes qui viennent compléter le(s) fichier(s) pdf de(s) fiches/activités doivent être regroupées sous 1 unique document pdf.** 

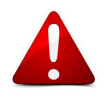

## **G- VALIDATION ET ENVOI DU TELE-ENREGISTREMENT**

En fin de procédure, après avoir cliqué sur « Valider & Envoyer », le déclarant reçoit une confirmation par email avec en pièce jointe, au format PDF, le télé-enregistrement qui reprend toutes les informations déclarées (sans les fichiers téléchargés).

#### **H- VERSION IMPRIMABLE DU TELE-ENREGISTREMENT**

Ce document reprend les informations enregistrées via le portail. Les sections non renseignées apparaissent dans le document PDF.